# **Creating an Authorization for Transcripts (AUTH-24)**

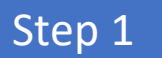

Click the Appointment List case number link on the attorney **Home** page.

#### **Figure 1: Appointment List on Attorney Home Page**

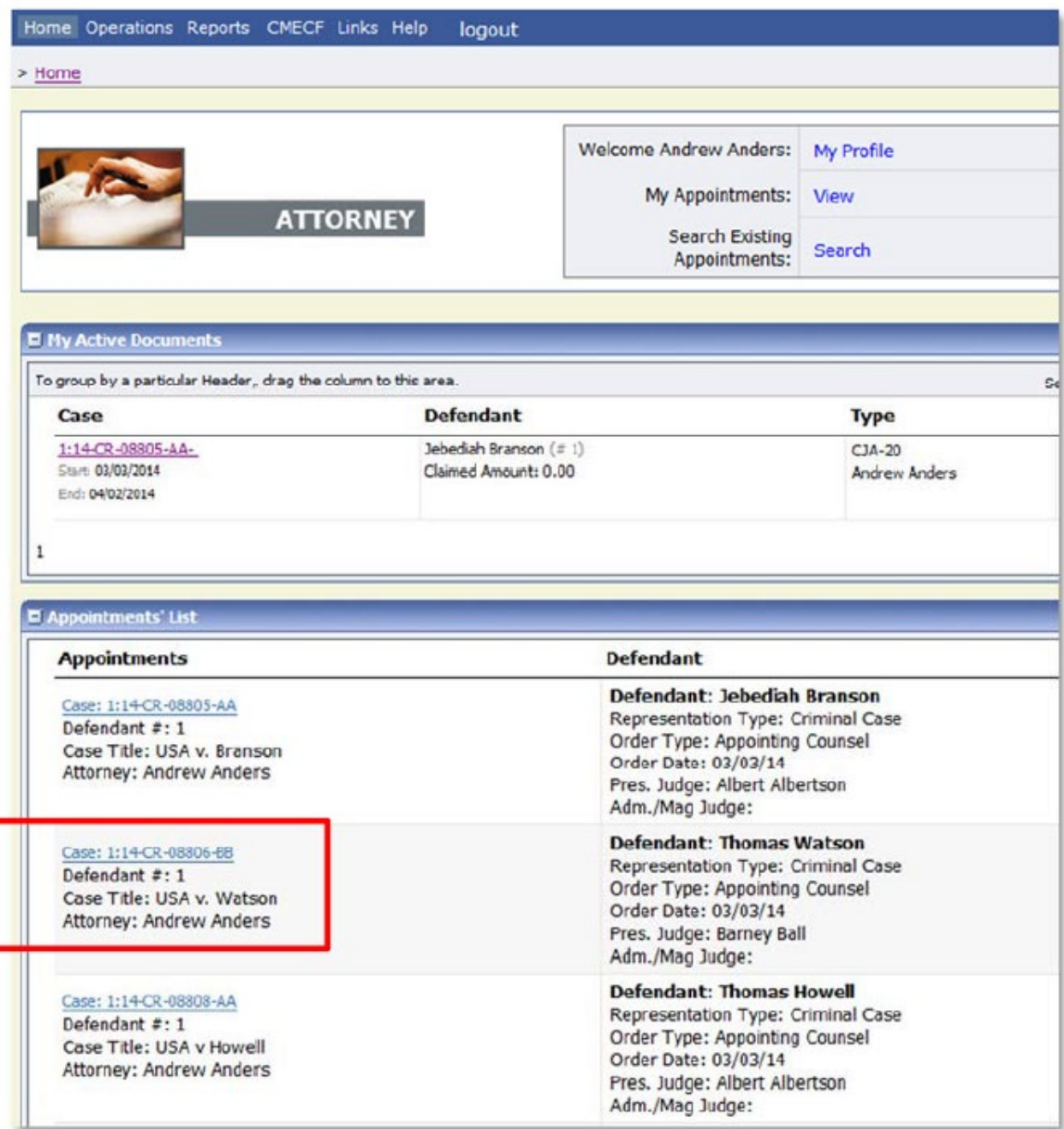

Step 2

 Select the AUTH-24 Create link on the left panel on the **Appointment Info screen**.

## **Figure 2: Create Auth-24 link on Appointment info Screen**

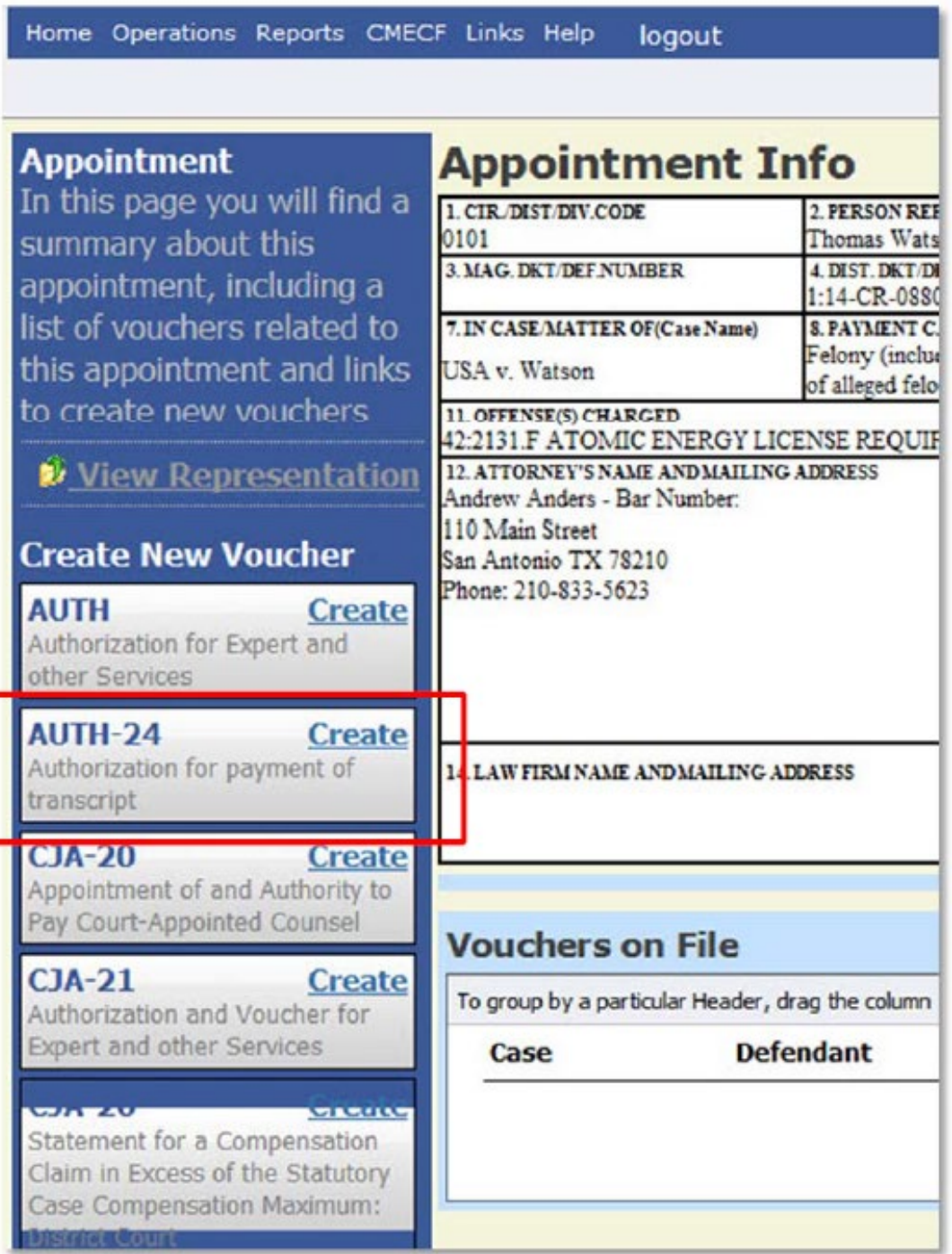

Step 3

Enter the details of the transcript required on the **Basic Info** screen.

#### **Figure 3: Basic Info screen of the AUTH-24**

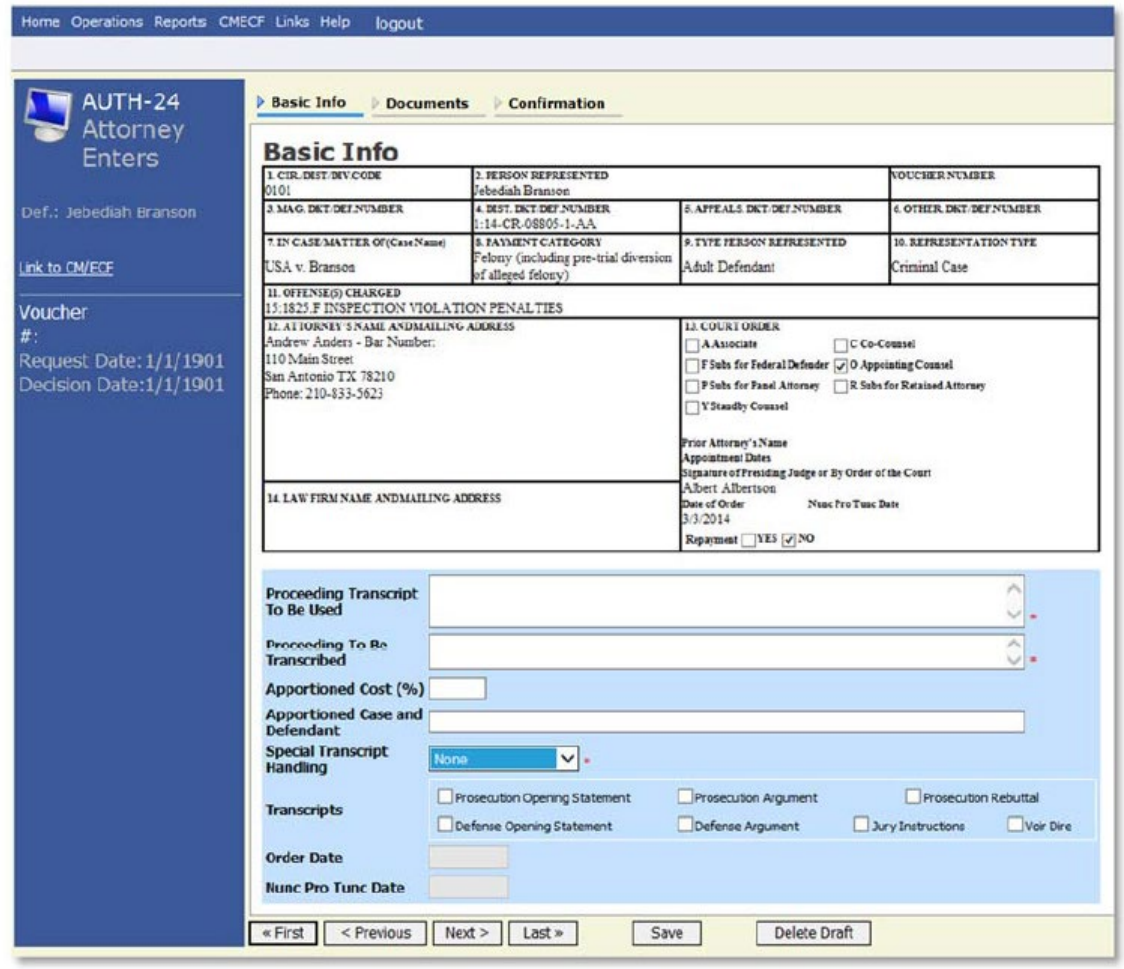

Notes:

- Before filing this form, contact the individual court reporter to secure your delivery date.
- If the hearing was sealed, the attorney will be directed to file a motion with the court requesting that the hearing be unsealed for a limited purpose.

#### **Figure 4: Special Transcript Handling drop-down list.**

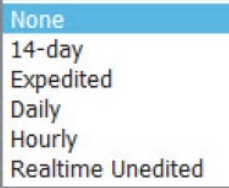

# Step 4

### **Confirm and Submit the AUTH-24.**

Once you have selected the "I swear…" check box, the **Submit** button will become active. Click **Submit.**

#### **Figure 5: The Submit button on the Confirmation tab.**

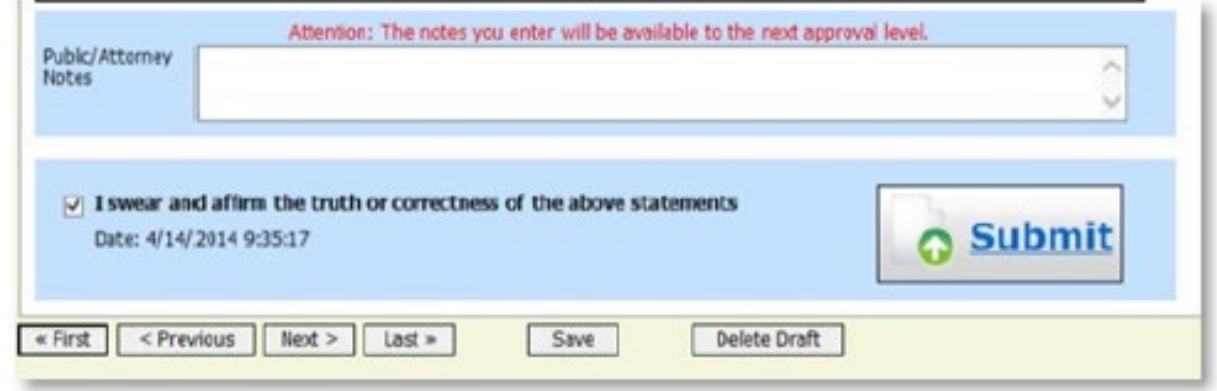

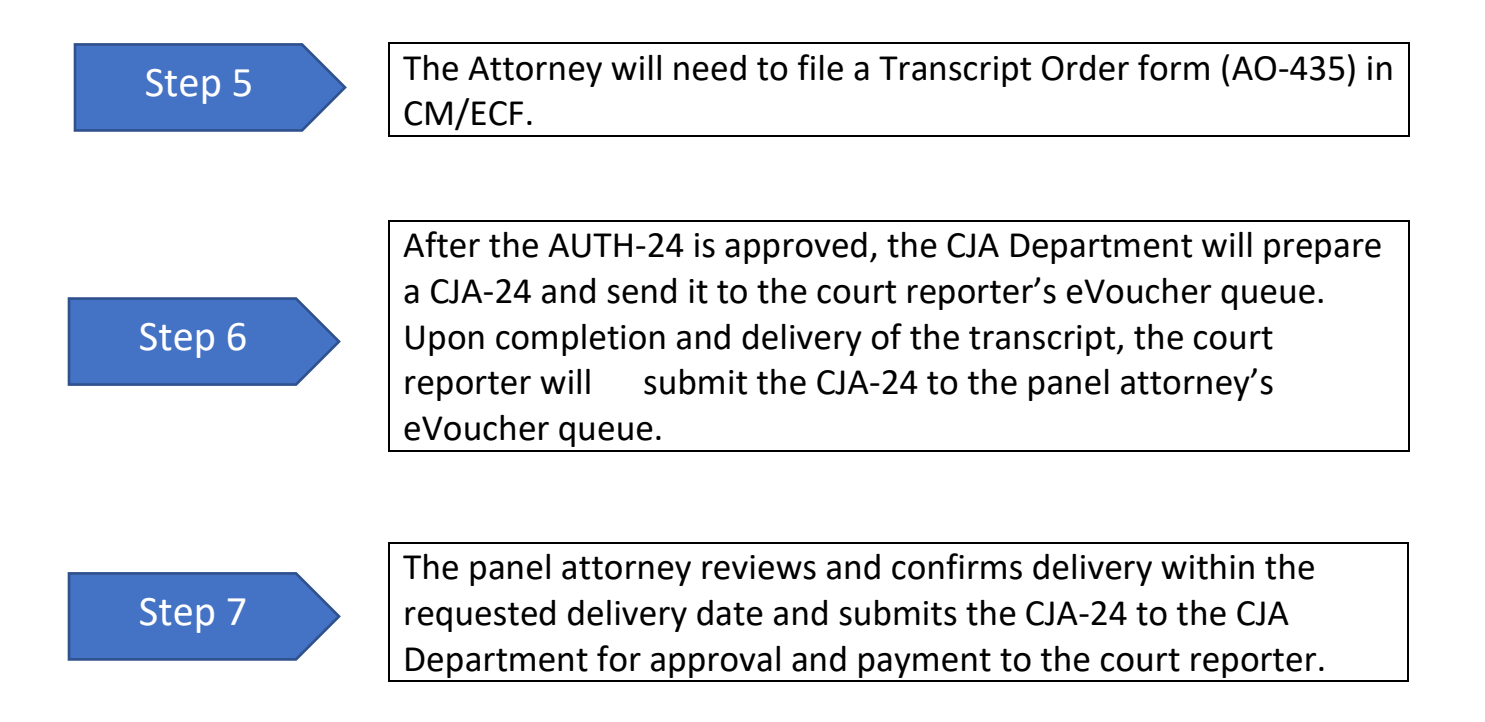

**If you have additional questions or need assistance, please contact the CJA Department, CJA Resource Counsel, Monica Colbath [\(monica\\_colbath@fd.org\)](mailto:monica_colbath@fd.org) or CJA Panel Administrator, Sonja Belau [\(sonja\\_belau@fd.org\)](mailto:sonja_belau@fd.org).**